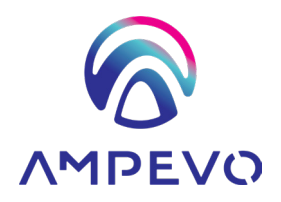

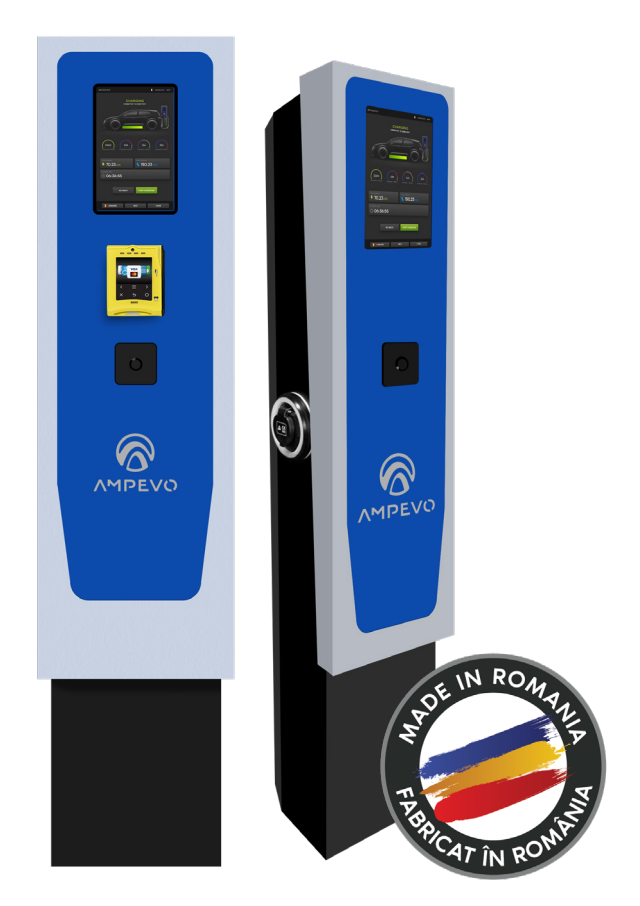

# **Manual de instalare și utilizare**

AMP344T2D-IK10 / AMP322T2D-IK10

# **Cuprins**

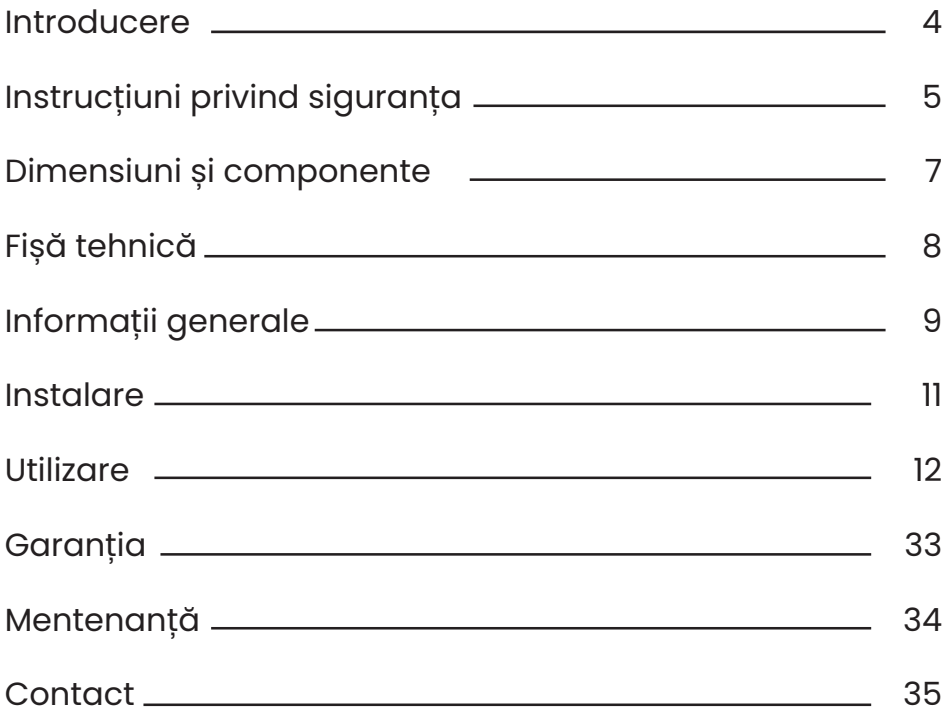

Perfectă pentru utilizarea atât în spațiile interioare, cât și exterioare, stația de încărcare electrică AMPEVO se face remarcată prin înalta calitate dată de sistemele atent selecționate pentru crearea acesteia, elemente care oferă încredere și siguranță utilizatorului, ușor de operat prin facilitățile user-friendly puse la dispoziție, toate acestea îmbinate într-o unitate care susține atât nevoile personale, cât și mediul înconjurător.

Stațiile Ampevo Smart-Autonom sunt concepute și certificate pentru a fi folosite de către unul sau mai mulți utilizatori, prin legarea acestora în rețea, în spații comerciale, zone rezidențiale sau în linii de business tip office, și nu numai.

Manualul de utilizare prezent vă pune la dispoziție informații privind instalarea și utilizarea stației de încărcare EV.

#### **Scopul manualului**

Recomandăm citirea cu atenție a conținutului acestui manual de utilizare, și instruirea adecvată a personalului în a căror atribuții se regăsesc instalarea și operarea unității.

Rugăm păstrarea manualului în proximitatea unității, astfel încât informațiile necesare instalării, operațiunilor de funcționare și a întreținerii corespunzătoare a aparaturii să fie la îndemâna utilizatorului, dar care, totodată, trebuie să respecte reglementările și regulamentele locale.

Orice tip de modificare, incluzând și modificarea setărilor inițiale din fabrică și deschiderea pieselor sigilate din fabrică, cu excepția celor specificate în acest manual, sunt strict interzise, dacă nu există o aprobare scrisă, prealabilă, din partea companiei S.C. GENERAL SECURITY S.R.L..

Compania S.C. GENERAL SECURITY S.R.L. nu-și asumă nicio răspundere pentru instalarea necorespunzătoare, modificarea neautorizată și utilizarea neconformă a stației de încărcare EV.

#### **Compatibilitate**

Stațiile produse și distribuite de către EV-mag sunt compatibile cu modelele de autovehicule electrice regăsite pe site-ul nostru https://ev-mag.ro/, în secțiunea "Ghid încărcare", împreună cu accesoriile sau auxiliarele trebuincioase recomandate de către personalul General Security.

# **Instrucțiuni privind siguranța**

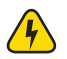

**ATENȚIE!** Pericol de electrocutare!

Nerespectarea instrucțiunilor de instalare și utilizare a stației de încărcare electrică poate rezulta în șocuri electrice, care pot duce la vătămări corporale grave sau chiar moarte.

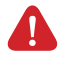

**AVERTIZARE!** Această unitate trebuie instalată numai de către personalul calificat.

La instalarea fiecărei stații de încărcare, racordarea se efectuează DOAR în locații care sunt dotate cu siguranță diferențială și protecție împotriva supraîncărcărilor și scurtcircuitelor tip: **RCD Tip B**.

Nu înlăturaţi marcajele precum simboluri de siguranţă, indicaţii de avertizare, plăcuţe cu datele de putere, plăcuţe de notaţii sau marcaje ale cablurilor!

Instalarea, repararea sau serviciile de mentenanță ale stației vor fi efectuate numai de către un electrician autorizat sau producător.

Verificaţi, înainte de punerea în funcţiune, stabilitatea tuturor îmbinărilor filetate şi de strângere.

Verificați cablul de încărcare, să nu prezinte urme de deteriorare mecanică, iar zona de contact să nu se afle în apropierea surselor de căldură sau să nu vină în contact cu murdăria sau apa.

Nu instalați sau manevrați stația, sub nicio formă, dacă aceasta necesită amplasare exterioară, iar vremea este ploioasă.

Nu aplicați jeturi de apă directe către stația de încărcare sau curățare cu înaltă presiune.

Nu operați cablul de încărcare cu mâinile ude.

Evitați introducerea conectorilor în lichide (din varii motive, intenționate sau neintenționate).

Este interzisă păstrarea cablului fără capacele de protecție! Acestea oferă o mai mare siguranță împotriva apei în orice situație neprevăzută.

Păstrați cablurile (și stația) la distanță față de surse puternice de caldură sau substanțe inflamatorii.

Montați stația de încărcare electrică astfel încât să nu fie situată direct în zona pietonală şi să nu existe posibilitatea de împiedicare a persoanelor în cablurile de încărcare cuplate.

Dacă conectorul prezintă topituri sau fum, nu atingeți cablul de încărcare; opriți încărcarea și sursa de alimentare de la dispozitivul AMPEVO.

Nu efectuați transformări constructive și modificări din proprie inițiativă la stația de încărcare de mașini electrice! Lucrările de reparații la stația de încărcare electrică nu sunt admisibile şi pot fi efectuate numai de către producător (schimbarea stației de încărcare de mașini electrice).

Poate fi solicitată o protecție suplimentară la supratensiune de către prescripţiile naţionale. În anumite ţări, sau unii producători de autovehicule, pot solicita o altă caracteristică de declanşare a comutatorului automat de protecție diferențială.

Acordați atenție faptului că poate fi solicitată o protecție suplimentară la supratensiune de autovehicule sau de prescriptiile nationale.

La instalarea stației aveți în vedere următoarele aspecte:

- oprirea curentului electric în timpul instalării stației;
- nu instalați stația dacă prezintă probleme vizibile;

- nu porniți stația fără a vă asigura dacă aceasta este bine instalată și are siguranțele necesare.

# **Dimensiuni și componente**

### **AMPEVO - AMP344T2D-IK10**

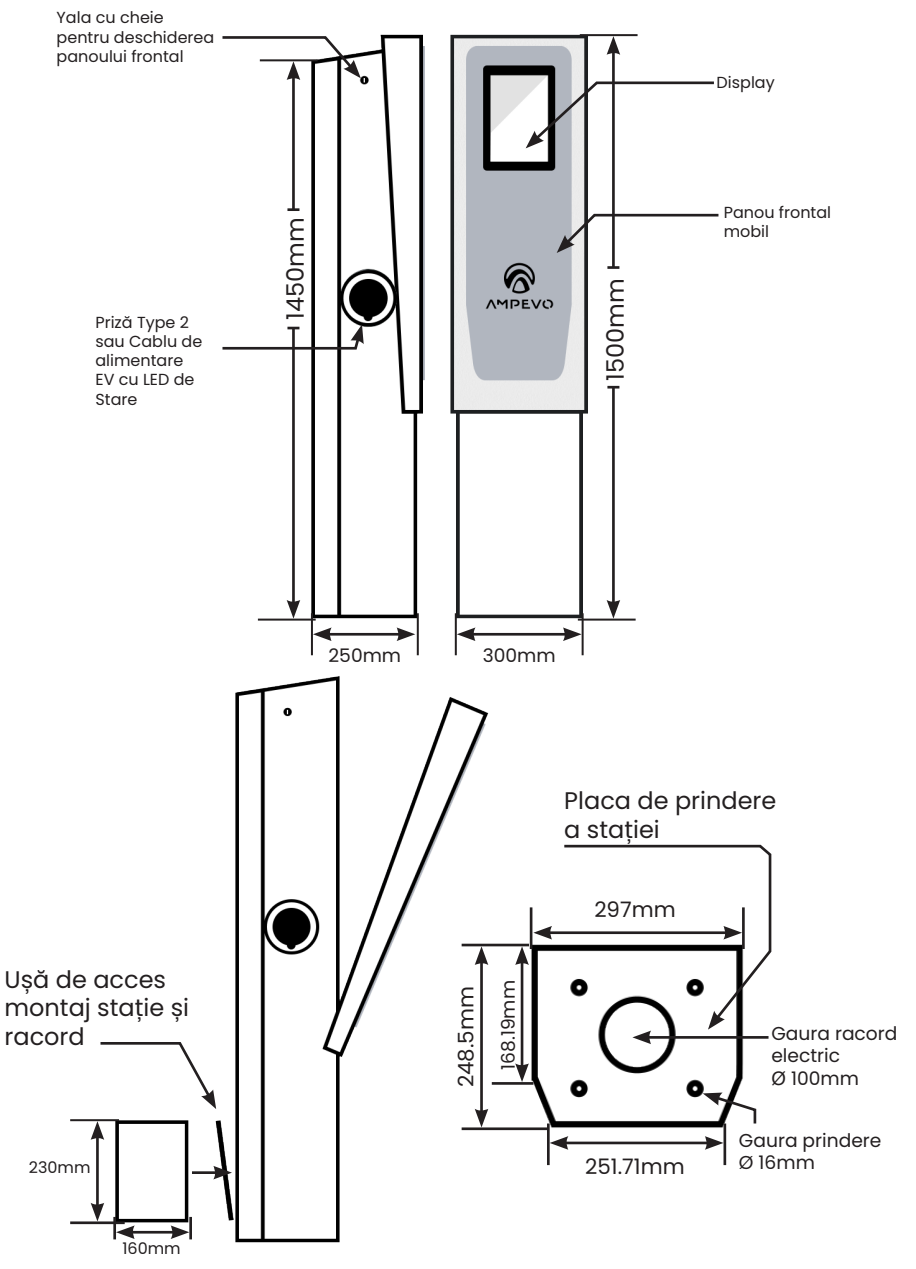

# **Fișă Tehnică**

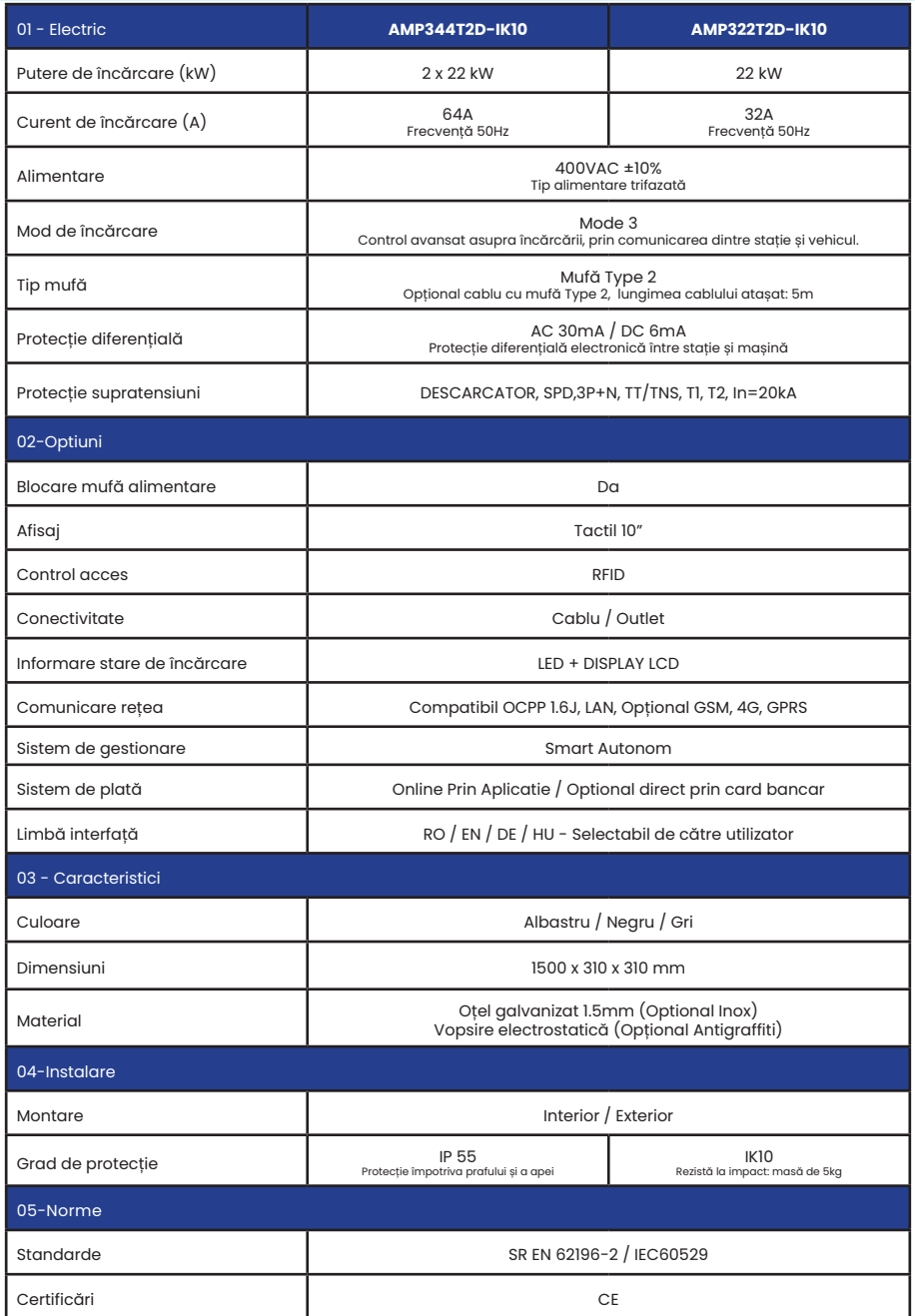

# **Informații generale**

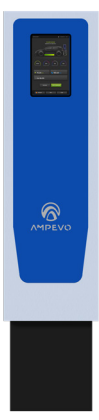

 $\circledcirc$ 

## **Descriere**

AMPEVO AMP344T2D-IK10 este o stație de încărcare pentru vehicule electrice și este destinată spațiilor comerciale și zonelor rezidențiale, în liniile de business tip office și nu numai.

Stația dispune de 1 sau 2 outlet-uri Type 2 sau opțional cabluri fixe cu mufă Type 2 cu putere de încărcare de 22kW.

# **Opțiuni**

- Control acces RFID;
- Terminal de plată direct prin card bancar NAYAX sau INGENICO
- Credite EV asociate numărului de telefon, reprezintă modalitatea prin care se realizează încărcarea mașinilor;
- Sistem de power management;
- Monitorizarea încărcarii prin SMS;
- Posibilitatea conectării la rețeaua EV-Mag.

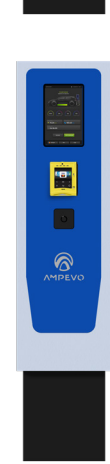

#### Pag. 10

# **Status LED**

Stația de încărcare pentru mașini electrice este echipată cu LED, care reflectă activitatea de încărcare printr-un limbaj de culori.

Atunci când stația se află în modul ONLINE de funcționare, semnalele luminoase transmit următoarele informații:

LED-ul ALB arată că stația este funcțională și se află în starea "Ready", nici un vehicul electric nu este conectat.

LED-ul ALBASTRU, ne indică prezența stației în starea "EV-Present", atunci când cablul de încărcare este conectat la vehiculul electric.

LED-ul VERDE, ne indică prezența stației în starea "Charging", reprezentând că încărcare vehiculului a început.

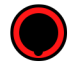

LED-ul ROȘU, ne indică că conectorul se află în stare "Faulted", însemnând ca este lipsa conexiune internet, EVSE offline.

LED-ul MOV, ne indică că Diferențialul este deconectat. LED STARE

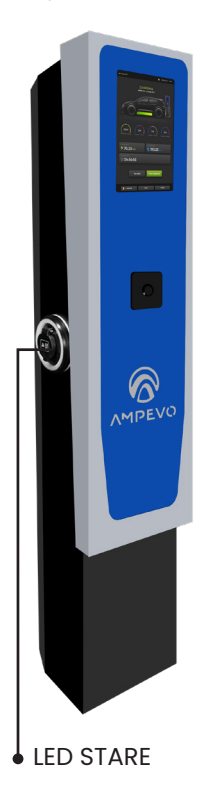

# **Instalare**

Stația AMP344T2D-IK, este proiectată pentru montaj vertical și fiind de dimensiuni mari necesită următorii pași de instalare:

- Alegeți amplasamentul astfel încât materia solidă de care se va prinde să aibă rezistență suficientă (ex. beton, asfalt).
- $\bigcap$  Se plasează stația în locul dorit, de care se va prinde, prin intermediul plăcii de la bază, cu șuruburi și dibluri; montarea se poate efectua prin trapa din spatele stației.
- Mai apoi, se cuplează alimentarea la curentul electric.

### **Racordul electric**

**ATENȚIE!** Pericol de electrocutare! Trebuie respectate toate dispozițiile pentru măsurile de protecție.

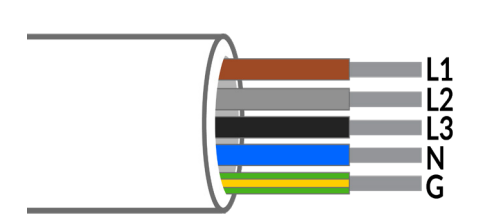

- L1 Faza 1 (Maro)
- $L2$  Faza 2 (Gri)
- L3 Faza 3 (Negru)
- $N Nul$  (Albastru)
- G Nul de protecție sau
- împământare (Verde-Galben)

**IMPORTANT!** Se va folosi conductor monofilar sau multifilar, cu o secțiune de minim 10 mm dacă distanța de racordare este mai mica de 8m, iar dacă distanța de racordare depășește 8m, recomandăm consultarea unui specialist pentru a calibra secțiunea cablului.

# **Utilizarea stației**

# **Moduri de funcționare**

Display HDMI cu EVSE2OCPP are 4 moduri de funcționare:

- 1. **Free** plug and charge
- 2. **Restricted** cu carduri RFID
- 3. **OCPP** cu server OCPP

4. **Plată card bancar** - cu plata la Nayax- poate fi activată cu modurile Restricted și OCPP

#### **Dacă nu se selectează nicio opțiune, sesiunile de încărcare vor fi controlate strict din interfața Smart Autonom.**

#### **1. Free:**

**Ready**: - dezactivat; sesiunea de încărcare va fi pornită la conectarea cablului.

**Ev-present**: - după terminarea unei sesiuni de încărcare, va fi afișat ecranul care conține informații despre sesiunea de încărcare (Fig10).

**Charging**: - se vor afișa informații despre sesiunea de încărcare activă (Fig9).

#### **2. Restricted:**

**Ready**: - apare o informare pe ecran care îi cere utilizatorului să conecteze cablul la mașină. După conectarea cablului, utilizatorul va fi informat de faptul că, pentru pornirea încărcării, este necesară citirea unui card RFID. După începerea încărcării se va afișa ecranul de încărcare, cu informațiile despre sesiune.

**Ev-present**: - înainte de începerea încărcării, va apărea un mesaj care informează utilizatorul că este necesară citirea unui card RFID. După terminarea unei sesiuni de încărcare, va fi afișat ecranul care conține informații despre sesiunea de încărcare.

**Charging**: - se vor afișa informații despre sesiunea de încărcare activă.

#### **2. OCCP:**

**Ready**: - apare o informare pe ecran care îi cere utilizatorului să conecteze cablul la mașină. După conectarea cablului, utilizatorul va fi informat de faptul că, pentru pornirea încărcării, este necesară citirea unui card RFID. După începerea încărcării se va afișa ecranul de încărcare, cu informațiile despre sesiune.

**Ev-present**: - înainte de începerea încărcării, va apărea un mesaj care informează utilizatorul că este necesară citirea unui card RFID. După terminarea unei sesiuni de încărcare, va fi afișat ecranul care conține informații despre sesiunea de încărcare.

**Charging** (Fig9): - se vor afișa informații despre sesiunea de încărcare activă.

#### **Plata card bancar:**

**Ready**: - apare o informare pe ecran care îi cere utilizatorului să conecteze cablul la mașină(Fig3). După conectarea cablului, utilizatorul va fi informat de faptul că, pentru pornirea încărcării, este necesară citirea unui card RFID sau selectarea plății cu card bancar (Fig6). După începerea încărcării se va afișa ecranul de încărcare, cu informațiile despre sesiune (Fig9) .

**Ev-present**: - după selectarea plății cu card bancar, va apărea pe ecran un câmp în care utilizatorul va trebui să introducă un cod de 4 cifre, care va fi folosit pentru oprirea încărcării (Fig7). Dacă acest cod nu este valid, utilizatorul va fi anunțat și va trebui să introducă un alt cod. Altfel, se va trece la ecranul de selectare a valorii dorite pentru încărcare (Fig8). După apăsarea pe butonul SALVEAZĂ, utilizatorul va trebui să folosească cititorul de carduri bancare pentru plată. Dacă tranzacția a fost aprobată, va porni încărcarea. Altfel, utilizatorul va fi înștiințat de faptul că nu a fost aprobată tranzacția și va putea relua procesul.

**Charging**: - se vor afișa informațiile despre sesiunea de încărcare activă. Va exista un buton pentru oprirea încărcării (Fig9). După apăsarea pe butonul de oprire, utilizatorul va trebui să introducă codul cu care a pornit încărcarea (Fig7). La introducerea codului corect, sesiunea va fi încheiată, iar, daca este cazul, diferența dintre suma plătită și cea consumată va fi returnată în termen de 2-3 zile.

Un conector aflat în stare **Faulted/EVSE offline** (Fig2) nu va reacționa la atingere. Pag. 13

# **Informații ecran stație**

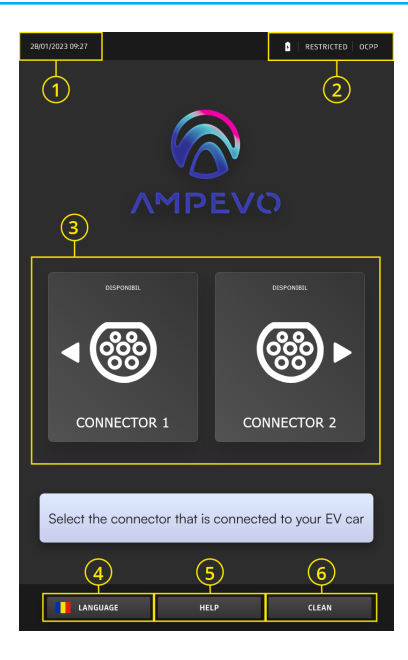

1. Afișare data și ora

2. Afișare mod funcționare (FREE/ RESTRICTED/OCPP)

3. Afișare stare si selectare conectori

4. Selectare limbă

5. Ajutor - prin tap, utilizatorului i se vor afișa instrucțiunile de utilizare

6. Mod curățare - prin tap, ecranul nu va reacționa la atingere timp de 15 secunde pentru a putea fi curățat

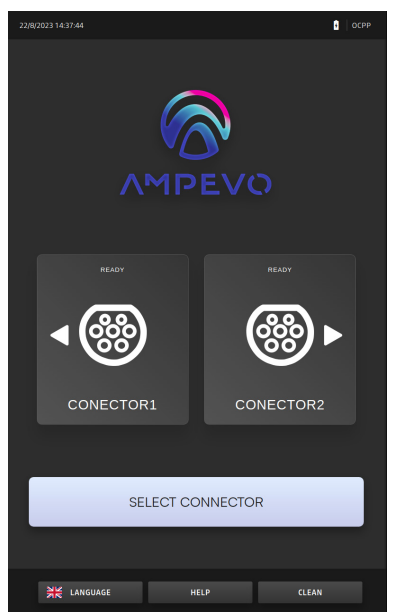

Fig2 - Ecran selectare conector Fig3 - Ecran conectare cablu

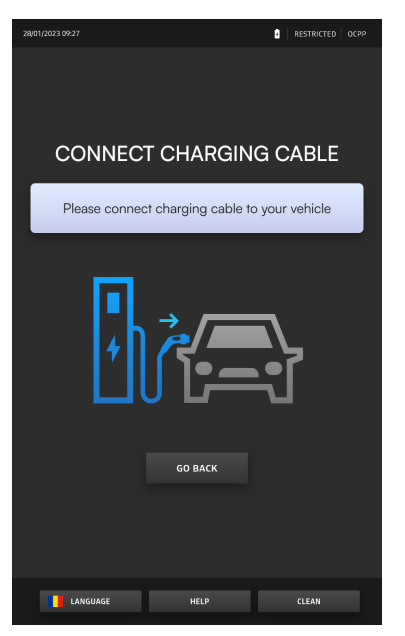

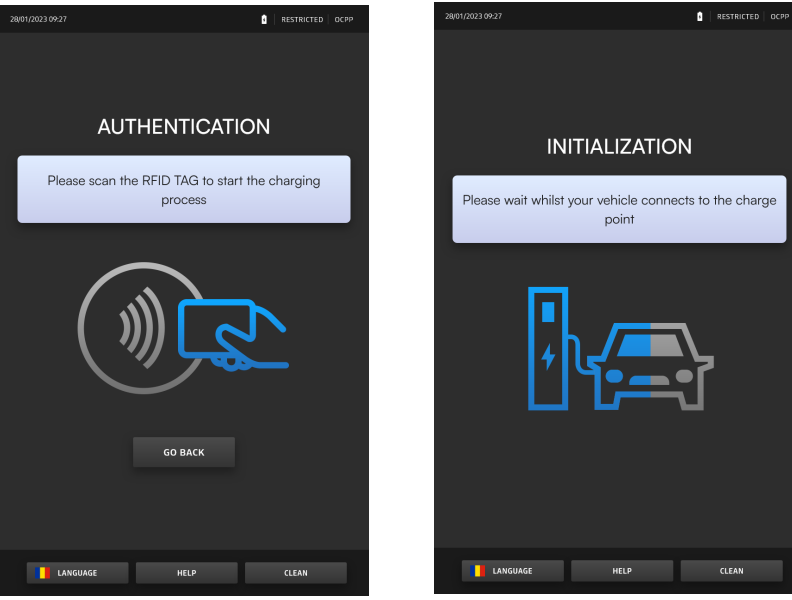

Fig4 - Ecran scanare card RFID Fig5 - Ecran pornire în derulare

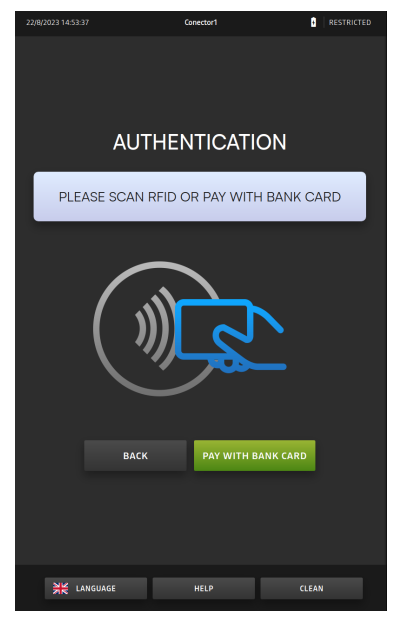

Fig6 - Ecran selectare plată card bancar sau RFID

| 22/8/2023 14:54:19                                   | Conector1   |             |               | ø<br><b>RESTRICTED</b> |
|------------------------------------------------------|-------------|-------------|---------------|------------------------|
|                                                      |             |             |               |                        |
| <b>A SET PIN CODE</b>                                |             |             |               |                        |
|                                                      |             |             |               |                        |
| Please enter a four digit code that will be used for |             |             |               |                        |
| stopping your charging session.                      |             |             |               |                        |
|                                                      |             |             |               |                        |
|                                                      | וווו        |             |               |                        |
|                                                      |             |             |               |                        |
|                                                      | ī           | 2           | 3             |                        |
|                                                      | 4           | 5           | 6             |                        |
|                                                      | 7           | 8           | 9             |                        |
|                                                      | $\Omega$    |             | ⊠             |                        |
|                                                      |             |             |               |                        |
|                                                      | <b>BACK</b> |             | <b>SUBMIT</b> |                        |
|                                                      |             |             |               |                        |
|                                                      |             |             |               |                        |
|                                                      |             | <b>HELP</b> |               |                        |
| 음분 LANGUAGE<br><b>CLEAN</b>                          |             |             |               |                        |

Fig7 - Ecran setare/completare cod destinat pentru oprirea sesiunii de încărcare

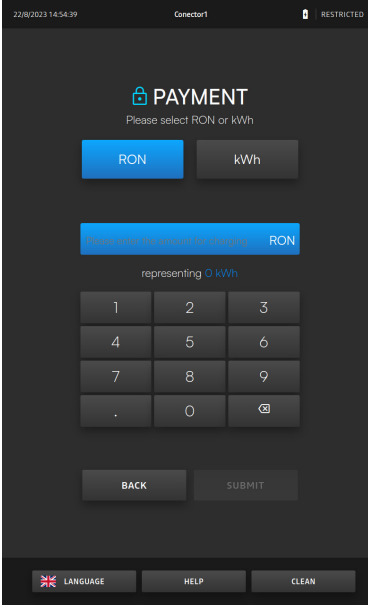

Fig8 - Ecran selectare valoare plată RON / kWh

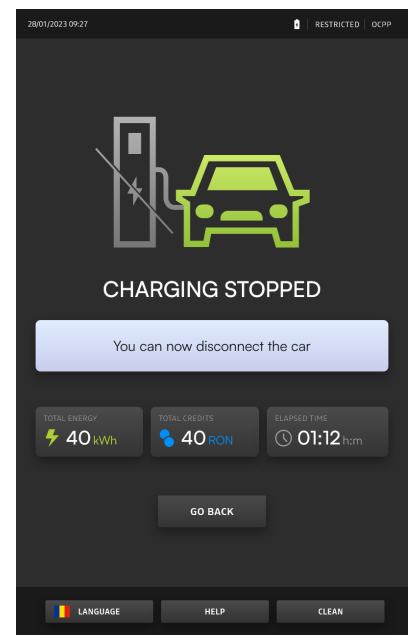

Fig10 - Ecran informații sesiune de încărcare finalizată

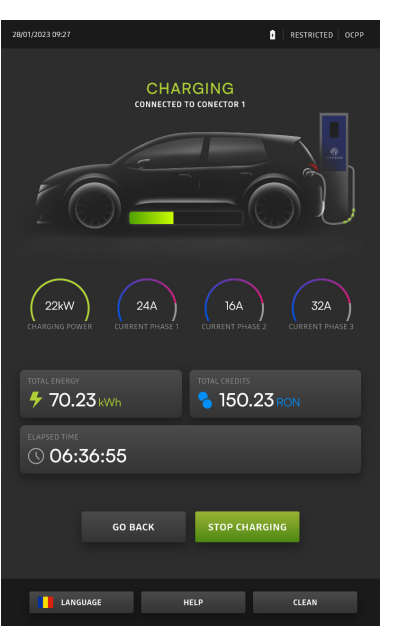

Fig9 - Ecran informații sesiune încărcare cu buton oprire

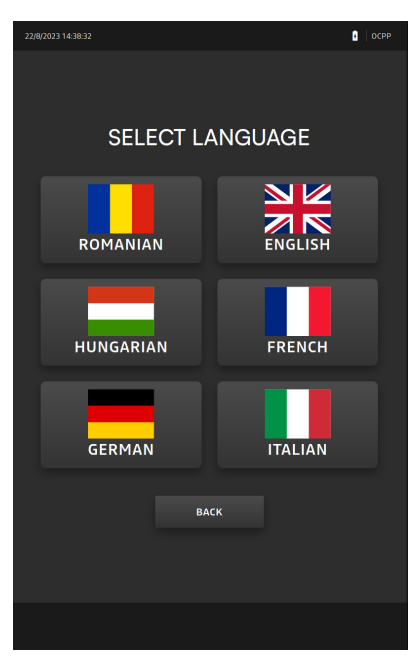

Fig11 - Ecran selectare limbă

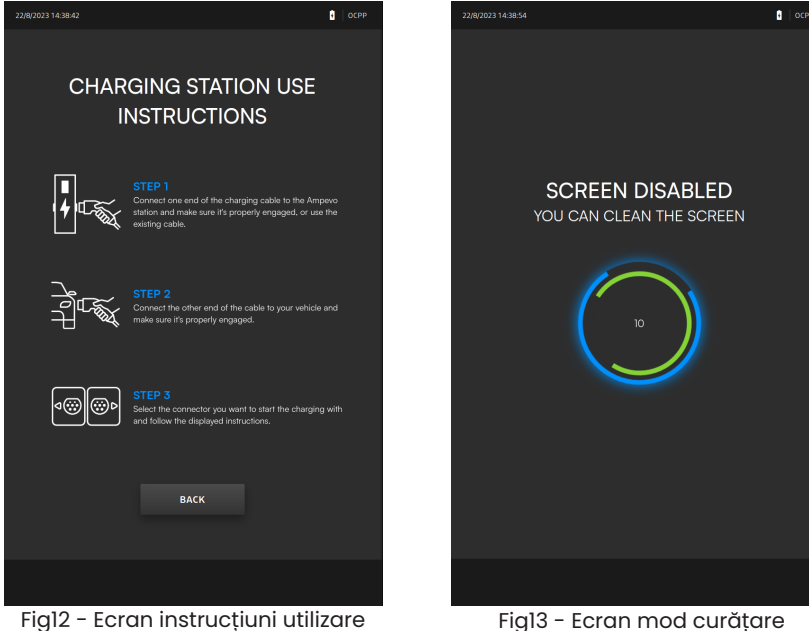

### **Smart-Autonom** APLICAȚIE MANAGEMENT

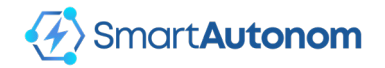

Acest sistem vă permite gestionarea unui număr nelimitat de stații de încărcare (GS-EVSE) în regim autonom (fără conectare la internet sau la un server central). Curentul oferit stațiilor pentru încărcare va fi stabilit în mod dinamic în funcție de parametrii configurați, de numărul de stații în încărcare și în funcție de curentul măsurat de un contor general.

### **Funcționalitatea de balansare a curentului**

În cadrul aplicației, din setări, se poate activa funcționalitatea de balansare, care va distribui curent stațiilor cu sesiuni de încărcare active, astfel încât consumul să fie optim și să nu treacă de maximul instalat în rețea.

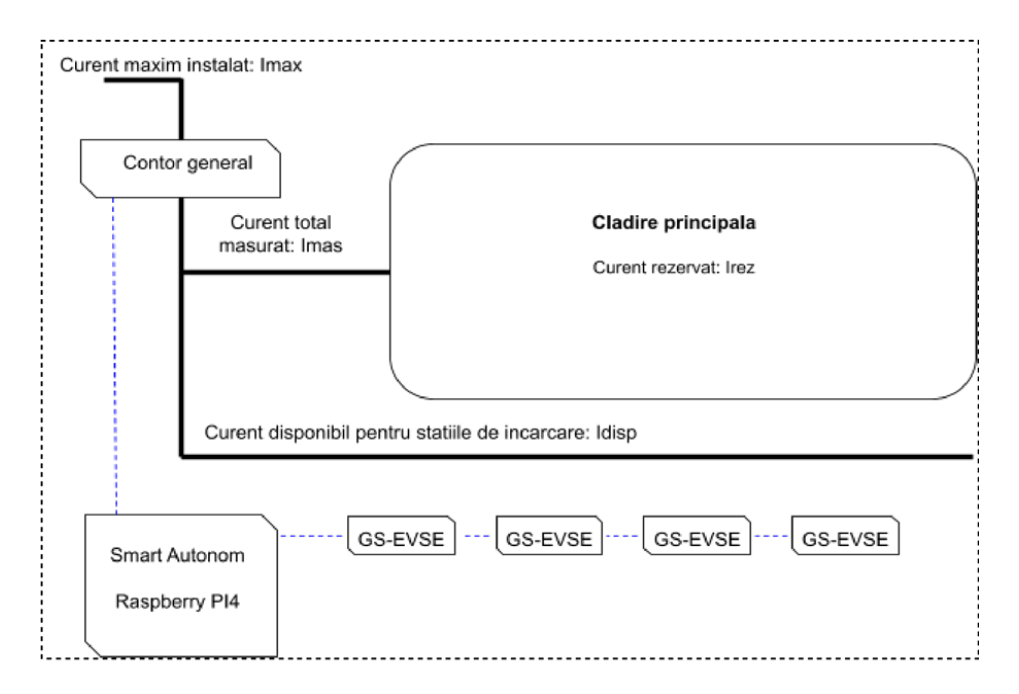

#### NOTAȚIE:

**Imax** - curent total rețea.

**Irez** - curent rezervat clădire. Se setează în funcție de consumul estimativ al tuturor consumatorilor de curent branșați la rețea.

**Idelta** - curent tampon.

**Imas** - curent consumat de clădire.

**Idisp** - curent disponibil pentru întreg sistemul. Are valoarea **Imax - Irez - Idelta** dacă **Imas < Irez** sau **Imax - Imas - Idelta** dacă **Imas > Irez**.

**ImaxGr** - curent maxim disponibil pentru grup.

**IdispGr** - curent disponibil pentru grup.

**nGr** - numărul de grupuri care nu sunt **DC**.

**Istmax** - valoarea minimă dintre capacitatea maximă a stației și capacitatea maximă a cablului utilizat pentru sesiunea de încărcare.

**Istmin** - valoarea minimă de curent oferită unei stații.

**n** - număr sesiuni de încărcare active într-un grup.

**stConsumption** - consumul stațiilor care nu-s **DC**.

În funcție de configurarea sistemului, grupurilor li se poate configura curent maxim egal cu Idisp (dacă este bifat **Disponibil maxim/grup**), sau curent configurat manual separat pentru fiecare grup (dacă nu este bifat **Disponibil maxim/grup**).

Curentul disponibil grupurilor la modificarea **Idisp** se calculează în următorul mod:

 Pentru grupurile **DC**, dacă **IdispGr < Idisp** și **ImaxGr <= Idisp**, **IdispGr = ImaxGr**. Dacă **IdispGr > Idisp + stConsumption**, **IdispGr = 0**.

 Pentru grupurile care nu sunt **DC**, se calculează media de curent pentru grupurile non DC: **m = Idisp/nGr**. Dacă **Disponibil maxim/grup** este bifat, fiecărui grup i se va aloca **m**. Altfel, în cazul în care a scăzut **Idisp** cu minim 2 amperi, se verifică grupurile care au **IdispGr < m**, se adună **IdispGr** ale acestora (notăm rezultatul cu **sum**), apoi **rest = (Idisp - sum)/ nAboveAverage** (unde nAboveAverage e numărul de grupuri care au **IdispGr >m**). Grupurilor cu **IdispGr > m** li se setează **IdispGr = rest**. În cazul în care a crescut **Idisp** cu minim 2 amperi, se calculează suma valorilor **IdispGr** a grupurilor care au **IdispGr = ImaxGr** (notăm suma cu **sum**). Se calculează **rest = Idisp - sum** și se parcurg grupurile cu **IdispGr < ImaxGr**, fiecăruia configurându-i-se **ImaxGr** sau cât permite **Idisp**.

**!!!Consumul din cadrul grupurilor DC se adaugă la consumul clădirii pentru calcule!!!**

**IdispGr** va fi împărțit stațiilor la începutul și pe parcursul sesiunilor de încărcare. Algoritmul de balansare implică redistribuirea **Idisp** grupurilor, apoi stațiilor, pe parcursul încărcărilor, dacă sunt cel puțin două stații active, sau dacă a crescut consumul clădirii peste valoarea rezervată. Rebalansarea din timpul încărcării nu se va face dacă există o sesiune de încărcare începută de mai puțin de un minut. Recalcularea pe parcursul încărcărilor se face la intervalul setat.

#### **La pornirea unei noi sesiuni de încărcare pot exista următoarele situații:**

**a. IdispGr** este suficient pentru a oferi stației **Istmax**. În acest caz, se va acorda **Istmax** pentru începerea sesiunii de încărcare.

**b. IdispGr** nu este suficient pentru a oferi stației **Istmax**. În acest caz, se verifică dacă se poate redistribui **IdispGr**, astfel încât fiecare sesiune activă să primească minim **Istmin**. Dacă da, se va reîmpărți **IdispGr** în mod egal tuturor stațiilor cu sesiuni de încărcare active. Altfel, nu se va porni încărcarea.

#### **Pe parcursul încărcării:**

**a.** Dacă **consumul stației este mai mic decât curentul oferit cu cel puțin 2A**, i se va oferi valoarea echivalentă consumului sau rotunjit în sus. Diferența dintre consumul inițial și cel oferit va fi împărțit celorlalte sesiuni de încărcare în cadrul cărora nu s-a redus curentul oferit, dacă diferența dintre consumul acestora și noua valoare este mai mare decât 2A.

**b.** Dacă **Imas crește, și are valoare mai mare decât Irez + Idelta**, se verifică dacă **IdispGr/n >= Istmin** pentru fiecare stație. Dacă da, se va oferi fiecărei stații **IdispGr/n**. Altfel, se opresc treptat sesiunile de încărcare, în funcție de ordinea în care au fost pornite, pană se poate oferi fiecărei stații rămase în încărcare minim **Istmin**. Dacă nu se poate oferi niciunei stații **Istmin**, se opresc toate sesiunile de încărcare.

**c.** Dacă **a avut loc situația b. după care Imas scade**, se recalculează **IdispGr**. Dacă au fost stații oprite, se va reporni numărul maxim posibil de stații, astfel încât fiecare să primească minim **Istmin**. Altfel, se redistribuie noul **IdispGr** în mod egal tuturor stațiilor cu sesiuni de încărcare active.

#### **La oprirea unei sesiuni de încărcare:**

Dacă **există alte sesiuni de încărcare în grup**, curentul anterior consumat în cadrul sesiunii oprite va fi redistribuit celorlalte sesiuni care n-au avut curentul scăzut și nu au atins **Istmax**.

**În cadrul rebalansărilor, nu se va acorda mai mult curent sesiunilor de încărcare cărora le-a fost anterior scăzut consumul. În cazul în care Idisp a depășit Irez, recalculările se fac doar la variații ale Idisp de minim 2A.**

# **Interfață**

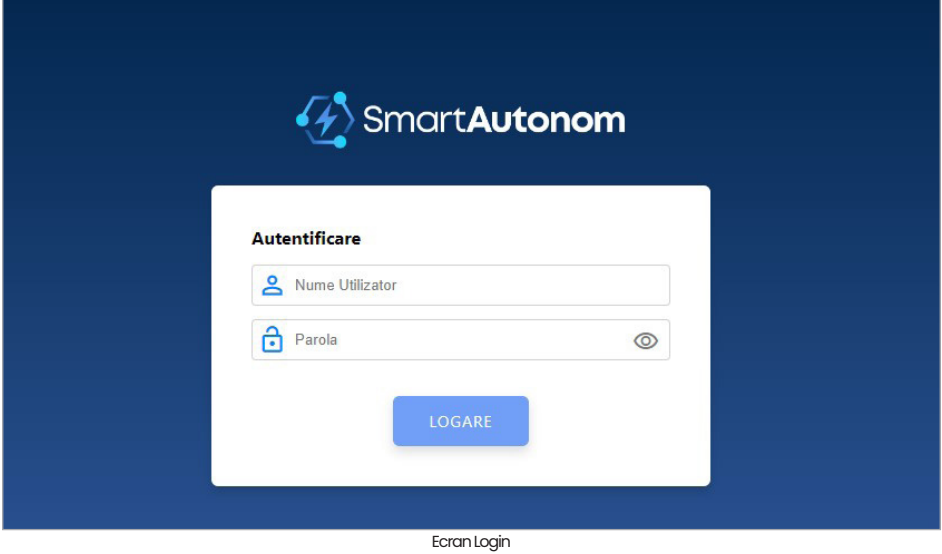

Există trei tipuri de utilizatori: administrator (unic), operator și client.

Administratorul este cel care poate modifica setările sistemului și gestiona sesiunile de încărcare, iar operatorii sunt angajații unității comerciale în care este instalat sistemul, aceștia putând să gestioneze sesiunile de încărcare.

Utilizatorul sistemului se conectează prin browser la adresa interfeței și se loghează prin introducerea numelui de utilizator și parolei, după care are acces la următoarele funcționalități în funcție de tip-ul utilizatorului:

- **1. Dashboard:** control și monitorizare stații.
- **2. Listă sesiuni:** lista sesiunilor de încărcare pe intervalul de timp dorit.
- **3. Utilizatori**: listă utilizatori sistem.
- **4. RFID:** lista cu tag-uri RFID înrolate în sistem.
- **5. Setări:** configurare sistem

# **1. Dashboard**

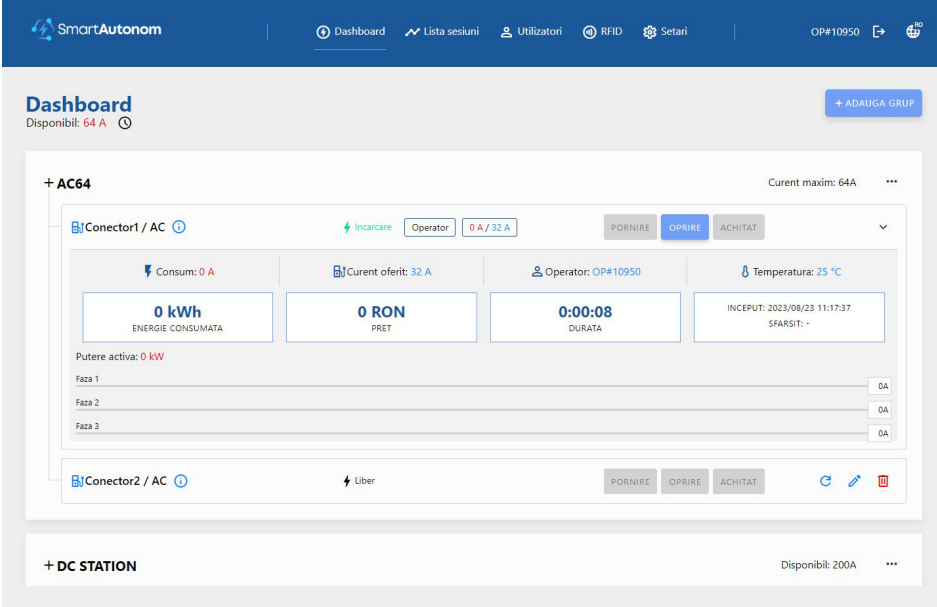

Pe primul rând din Dashboard în partea stângă se afișează curentul total disponibil pentru stațiile de încărcare și consumul total.

Apoi sunt afișate grupurile configurate în sistem, curentul maxim și curentul disponibil în cadrul grupului. Sub fiecare grup pot fi văzute stațiile care îi aparțin prin click "+"

Pentru fiecare stație se afișează starea acesteia:

**Ready** - nu este mașina conectată **EV Present** - mașina conectată **Charging** - sesiune de încărcare activă **Offline** - stația nu comunică cu serverul **Faulted** - stația are diferențialul căzut

În cazul stării **Charging**, se afișează consumul actual (A)/curent maxim stație  $(A)$ .

Utilizatorul are la dispoziție următoarele acțiuni:

**Adăugare grup** - accesând butonul "+Adauga Grup", se va afișa modalul pentru adăugarea unui grup de stații.

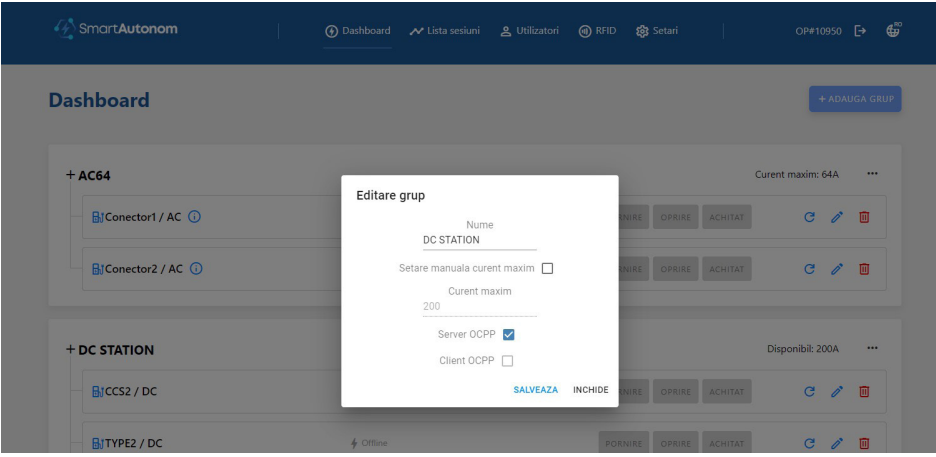

**Fiecare Grup are la dispozitie urmatoarele acțiuni:** 

**1. Adăugare stație** se configurează denumirea, ID-ul, curentul maxim, tariful, modul de încărcare, dacă stația este cu Display, dacă se poate plăti cu card bancar, ID-ul stației de plată de care aparține, grupul de care aparține și, dacă este într-un grup DC, id-ul OCPP.

**2. Editare grup** - activ doar dacă nu există mașini conectate. Se pot modifica: denumirea grupului, setare manuală a curentului maxim, curent maxim, stație DC. Modificările se salvează la apăsarea butonului "Salvează".

**3. Ștergere grup** - se cere confirmare, activ doar dacă grupul nu conține stații. Accesibil doar administratorului.

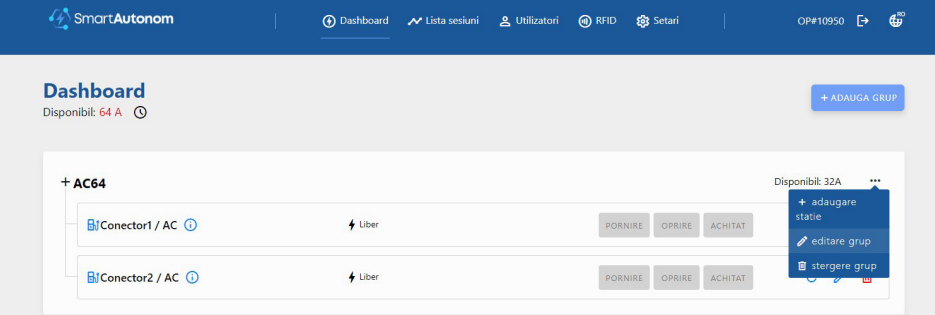

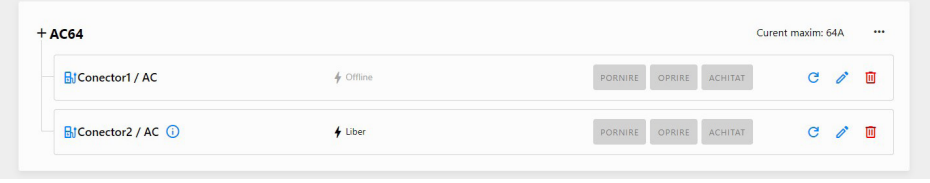

#### **3. Resetare stație** - se cere confirmare.

**4. Editare stație** - activ doar dacă nu există mașini conectate, se pot modifica: denumirea stației, id-ul GS, id-ul OCPP dacă stația este într-un grup DC, curentul maxim, tariful, modul de încărcare, plata la borna de plată, grupul pentru stația respectivă. Modificările se salvează la apăsarea butonului "Salvează". **Accesibil doar administratorului.**

**5. Ștergere stație** - activ doar dacă nu există mașini conectate, se cere confirmarea operației de ștergere. Accesibil doar administratorului.

**6. Pornire** - activă doar în cazul în care stația este setată pe mod încărcare - cu operator și este o mașină conectată la stație. Trimite comanda de pornire a unei sesiuni de încărcare. Nu se va putea începe o nouă sesiune de încărcare dacă sesiunea anterioară de la acea stație n-a fost achitată.

**7. Oprire** - activă doar în cazul în care este o mașină conectată la stație. Trimite comanda de oprire a încărcării.

**8. Achitat** - activă după terminarea unei sesiuni de încărcare pornite de operator. Marchează sesiunea ca fiind achitată. Odată apăsat, operatorul va vedea o notificare cu 3 opțiuni, prin care poate confirma achitarea (butonul "Da"), poate marca sesiunea de încărcare ca fiind neachitată (butonul "Nu") sau poate anula operațiunea de achitare (butonul "Anulare"). Acest lucru este pentru a marca tranzacțiile unde clientul a plecat fără a achita.

Utilizatorul are posibilitatea de a urmări starea încărcării prin apăsarea săgeții v vizibila doar când este PORNITĂ sesiunea de încărcare.

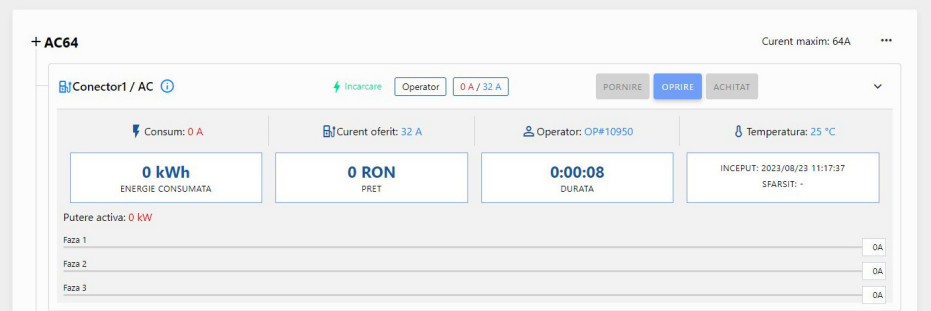

Se vor afișa următoarele valori: curent maxim stație (A), curentul oferit (A), numele deținătorului cardului RFID cu care a fost pornită sesiunea de încărcare (dacă mod încărcare este "Cu Autentificare"), consumul actual (A), temperatura stației (C), energia consumată de la pornirea sesiunii de încărcare (kWh), prețul sesiunii actuale (RON), putere activă (kW), ora început sesiune, durata sesiunii, ora sfârșit sesiune și un grafic în care este afișat consumul (A) de pe fiecare fază.

# **2. Listă sesiuni**

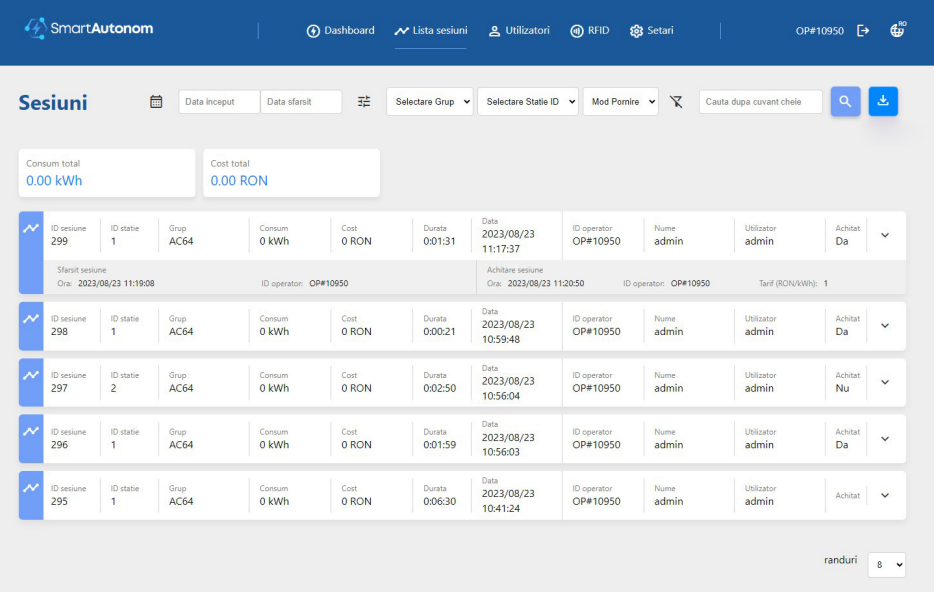

Aici se găsesc înregistrările sesiunilor de încărcare pe intervalul de timp dorit. Intervalul implicit cuprinde ultimele 30 de zile.

Pentru a modifica intervalul, utilizatorul trebuie să selecteze data de început și data de sfârșit, după care să apese pe butonul "Caută" și tabelul se va actualiza automat.

În partea de sus a tabelului se va afișa totalul pentru consum și cost pentru sesiunile afișate.

Informațiile despre sesiuni sunt următoarele:

a.Coloanele principale: ID sesiune, ID stație, Consum (kWh), Cost (RON), Durata, Data, ID operator, Nume, Utilizator si Achitat.

b.Coloanele secundare: Sfârșit sesiune (Ora si ID Operator), Achitare sesiune (Ora, ID Operator și Tarif).

Pag. 25

Acestea pot fi văzute prin apăsarea pe săgeata din dreapta fiecărei înregistrări.

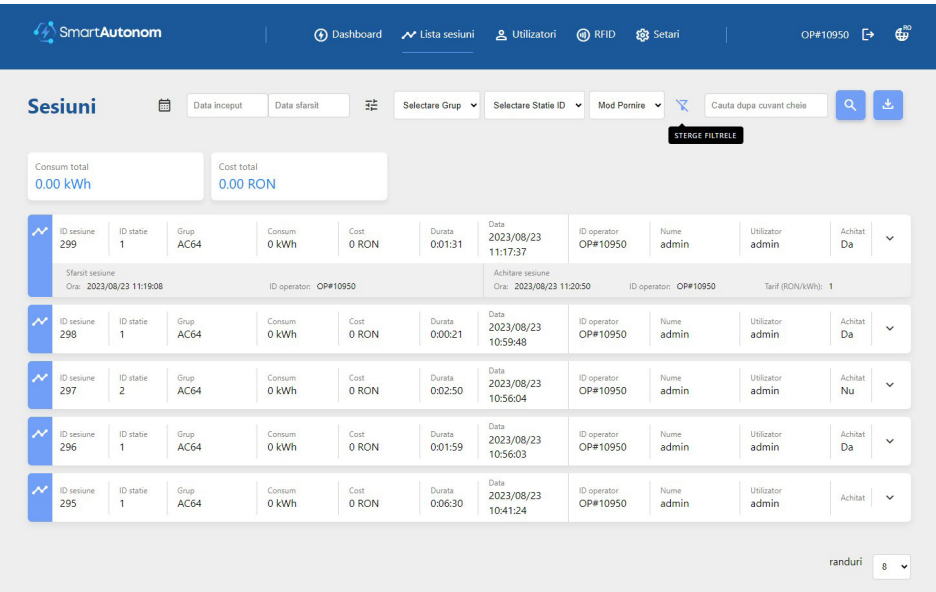

Utilizatorul va avea posibilitatea de a filtra și căuta sesiunile înregistrate cu ajutorul opțiunilor de filtrare Data, Filtre (Selectare Grup, Selectare Stație ID, Mod Pornire) sau căutare după cuvinte cheie.

Filtrarea pe coloanele (Selectare Grup, Selectare Stație ID, Mod Pornire) se<br>selectează optiunile disponibile si faceti click pe iconita selectează opțiunile disponibile și faceți click pe iconița

Pentru revenirea la starea initiala de filtrare faceti click pe iconita  $\sum$  (sterge filtrele)

Pentru afișarea sesiunilor dintr-o anumită perioadă se introduce data de început și data de sfârșit, după care faceți click pe iconița "Caută" și tabelul se va actualiza automat.

în dreapta butonului "Caută" se găsește butonul de "DESCARCĂ", prin care utilizatorul poate descărca informații despre sesiunile de încărcare în format CSV.

# **3. Utilizatori** Accesibil doar administratorului.

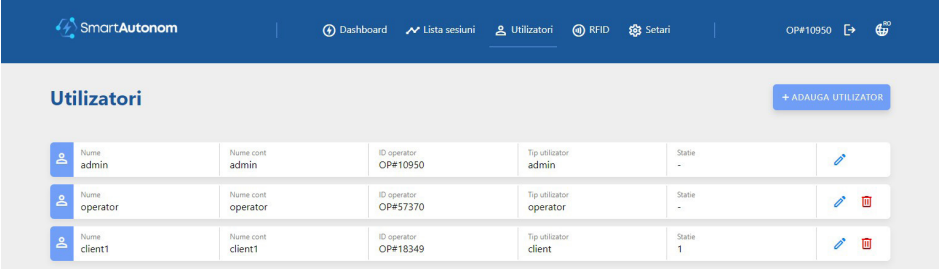

Aici se găsește tabelul utilizatorilor înregistrați. Există două tipuri de utilizatori: administrator (unic), operatori și client.

Sunt afișate: nume, nume utilizator (folosit pentru logare), ID operator, tip utilizator, Stații alocate.

#### **TIP UTILIZATOR**

*Administrator -* are posibilitatea de a adăuga utilizatori (operatori) prin apăsarea butonului "**+ ADAUGA UTILIZATOR**" după care va apărea o fereastră unde se completează : Nume, Nume Cont, Parola, Tip utilizator, ID Stație. După care se apasă pe "Salvează".

ID operator se generează aleatoriu și tipul utilizatorului este implicit "operator". De asemenea, administratorul are posibilitatea de a sterge și a edita utilizatori.

Administratorul poate modifica setările sistemului și gestiona sesiunile de încărcare.

*Operator -* poate să gestioneze încărcările și vizualiza sesiunile de încărcare.

*Client -* are acces doar la pagina Dashboard pentru vizualizarea încărcărilor la stațiile alocate.

# **4. RFID**

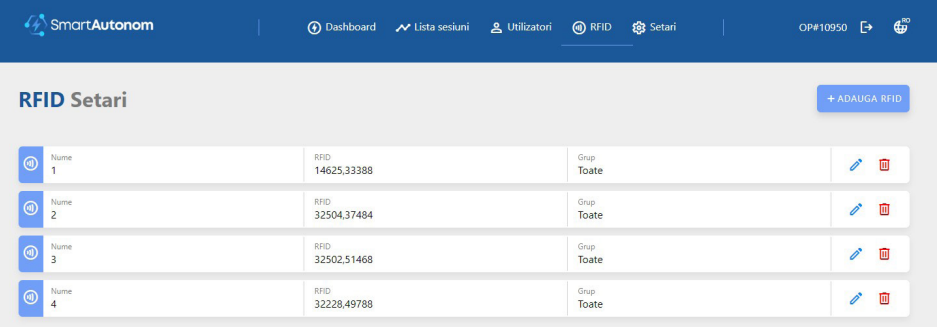

Aici sunt afișate RFID-urile adăugate în sistem, alături de detaliile deținătorului cardului.

Administratorul are posibilitatea de a șterge, modifica sau adăuga carduri RFID în sistem.

Adăugarea se face prin apăsarea butonului "**+ ADAUGA RFID**", după care va apărea o fereastră unde se completează codul cardului RFID, numele deținătorului acestuia, tipul de utilizator si grupurile la care se poate folosi. Acest proces se finalizează prin apăsarea butonului "**Salveaza**".

Adăugare se poate face și prin scanarea unui card RFID neînrolat, după care se va afișa în interfața dialogul de adăugare.

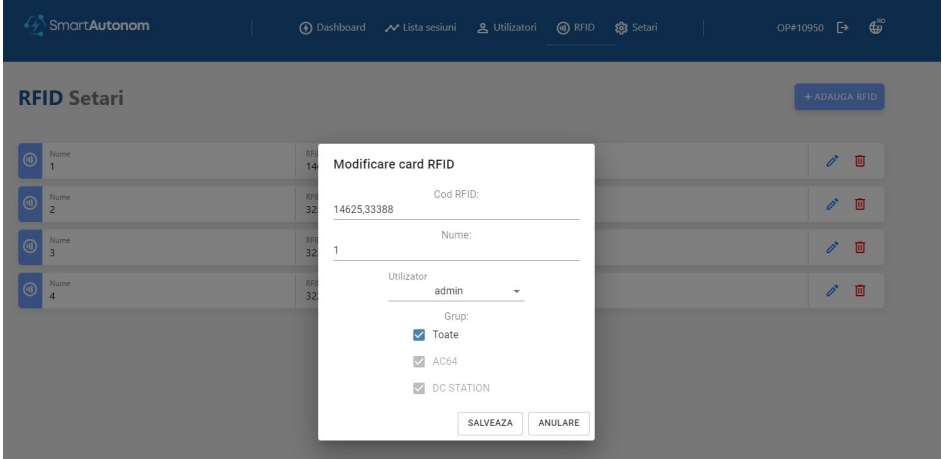

**Pentru editare** se apasă pe iconița sub forma de creion.

**Pentru stergerea** unei înregistrări, administratorul va putea apăsa pe iconita**r** din partea dreaptă a rândului, după care i se va cere confirmarea procesului.

# **5. Setări**

Accesibil doar administratorului.

Aici, administratorul poate modifica setările aplicației, când nu există nici o sesiune de incărcare activă.

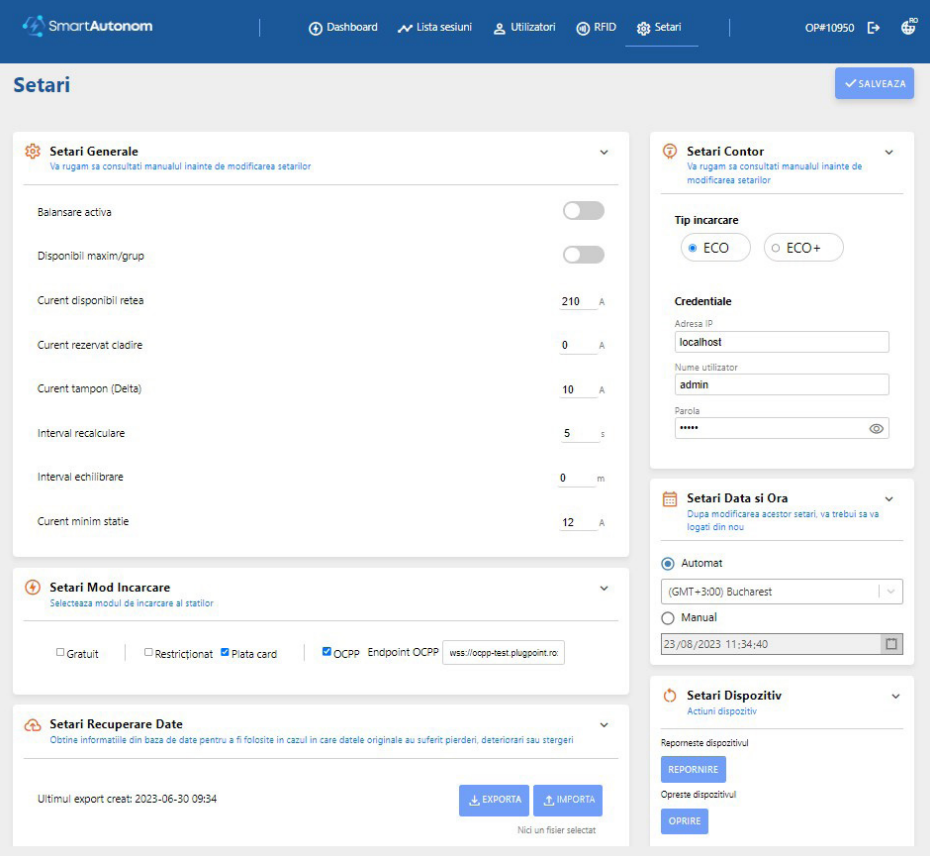

## **SETĂRI GENERALE**

**Balansare activă** - activează/dezactivează algoritmul de balansare al curentului.

**Disponibil maxim/grup** - dacă este bifat, se setează curentul disponibil fiecărui grup. Dacă nu este bifat, curentul disponibil al fiecărui grup se poate configura manual.

**Curent disponibil rețea (A)** - curentul total disponibil în rețea.

**Curent rezervat clădire (A)** - curentul rezervat pentru consumul clădirii.

**Curent tampon (delta) (A)** - curentul rezervat în cazul unor oscilații de consum, astfel consumul total să nu atingă niciodată curentul total disponibil pe rețea.

**Interval recalculare (s)** - intervalul, în secunde, la care să se redistribuie curentul alocat fiecărei sesiuni active.

**Curent minim stație (A)** - valoarea minimă, în amperi, care va fi oferită unei stații de încărcare.

După modificarea setărilor, se apasă pe butonul "**Salvează**".

**Atenție!** În cazul în care nu există contor general, "**Curent rezervat clădire**" se va seta pe valoarea **0**.

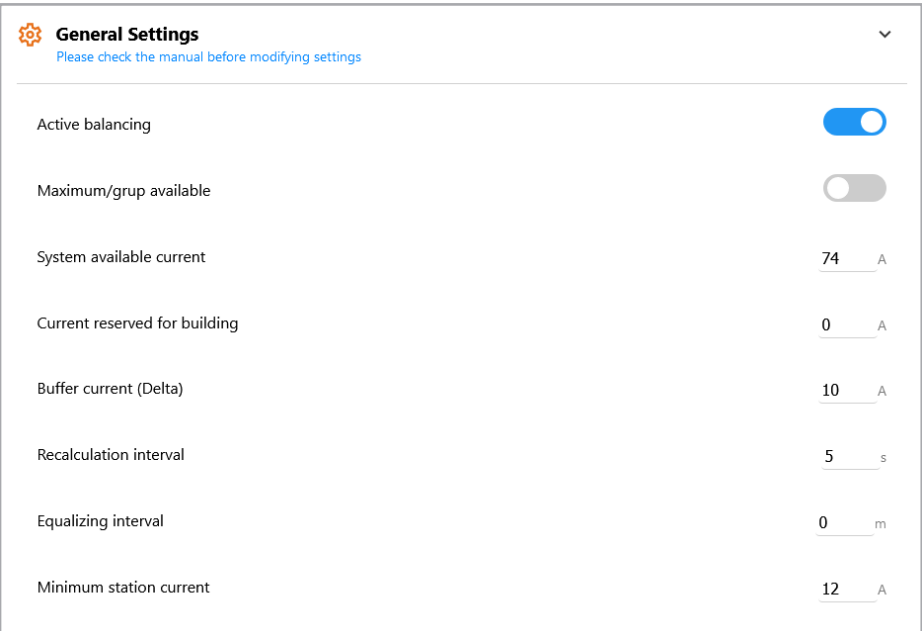

### **SETĂRI MOD ÎNCĂRCARE**

Modul în care se vor gestiona încărcările la stații:

**GRATUIT** - încărcarea pornește prin conectarea cablului la mașină **RESTRICȚIONAT** - încărcarea pornește prin citirea unui card RFID înrolat. **OCPP** - încărcarea se gestionează prin comandă de la serverul OCPP, o sesiune de încărcare poate fi pornită și prin citirea unui card RFID înrolat în server.

**PLATA CARD** - încărcarea poate fi pornită cu plata unui card bancar. **OCPP ENDPOINT** - adresa serverului de OCPP, câmp activ doar când modulul de funcționare OCPP este selectat.

Conexiunea la serverul de OCPP va fi oprită dacă modul de funcționare este setat pe GRATUIT sau RESTRICȚIONAT. Conexiunea va fi resetată dacă se modifică endpoint-ul serverului OCPP. Va fi pornită dacă se setează pe mod funcționare OCPP.

De asemenea, interfața va deveni neoperațională timp de câteva secunde după modificarea IP-ului de broker, ID-ului stației de plată sau ID Client broker.

**Atenție!** În cazul utilizării plății cu cardul, ID-ul stației de plată din interfața Smart Autonom trebuie să coincidă cu cea configurată din setările stației. De asemenea, tariful trebuie configurat identic pentru ambii conectori ai stației în interfața Smart Autonom.

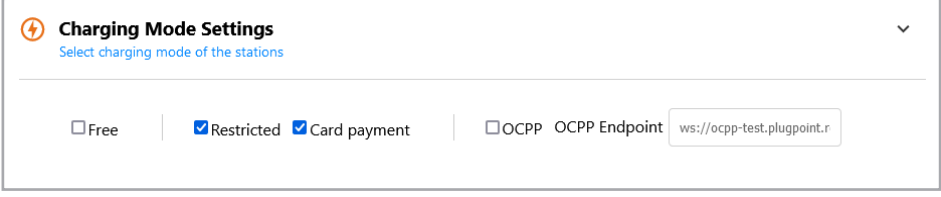

# **SETĂRI RECUPERARE DATE**

EXPORTAȚI informațiile din baza de date într-un fișier CSV. În cazul în care datele originale au suferit pierderi, deteriorări sau ștergeri puteți să IMPORTAȚI și restitui ultimele date salvate.

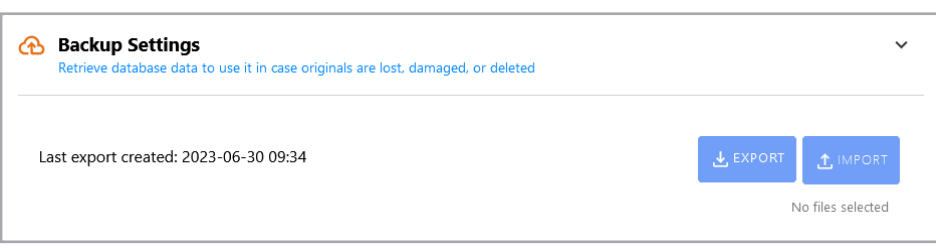

## **SETĂRI CONTOR**

Aici puteți configura un Contor inteligent

#### **Tip încărcare ECO și ECO+.**

În aceste moduri, este necesară prezența a unei surse de energie alternativă, în particular, energia solară. Energia solară este convertită în energie electrică de către ansamblul de panouri fotovoltaice și invertor, surplusul de energie este direcționat către stațiile de încărcare sau exportat către rețeaua electrică.

Acel surplus este măsurat de către un contor inteligent, datele măsurate fiind citite de către stație.

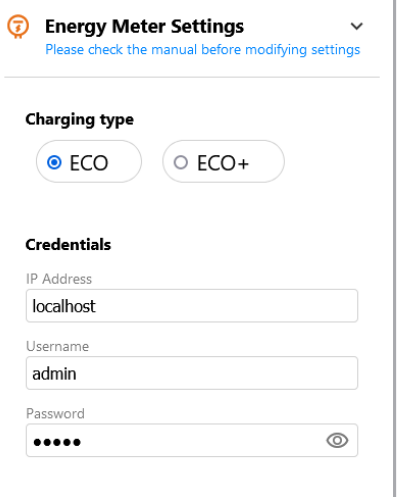

### **SETĂRI DATA și ORA**

Setare data și ora a sistemului. Se poate alege un fus orar sau configurare manuală.

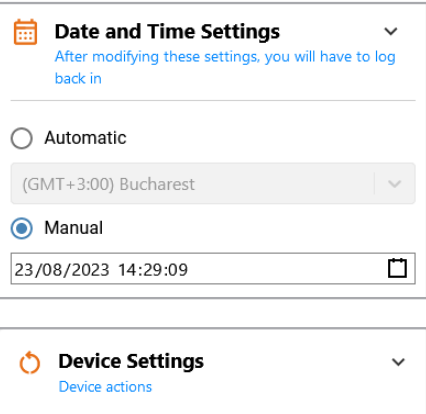

Device reboot

Device shutdown

## **SETĂRI DISPOZITIV**

REPORNIRE - Repornește dispozitivul OPRIRE - Oprește dispozitiviul

\*Se referă la sistemul de operare configurat în stațiile de încărcare. Produsele comercializate de General Security SRL beneficiază de garanție în condițiile legilor din România: Lege nr. 296/2004 privind Codul Consumului, modificată prin Legea nr.161/2010 și Legea nr. 449/2003 privind vânzarea produselor și garanțiile asociate acestora, modificată și completată prin Ordonanța nr. 9/2016.

În temeiul art. 17 din Legea nr. 449/2003, consumatorul trebuie să informeze vânzătorul despre lipsa de conformitate în termen de două luni de la sesizarea acesteia. Sancționarea nerespectării acestei obligații constă în decăderea consumatorului din dreptul de a mai putea solicita remedierea lipsei de conformitate.

Garanția de conformitate a echipamentului va fi de 2 ani, după cumpărarea și livrarea acestuia.

Această garanție reprezintă obligaţia legală a vânzătorului faţă de consumator, fără solicitarea unor costuri suplimentare, să aducă produsul la conformitate, incluzând restituirea preţului plătit de consumator, repararea sau înlocuirea produsului, dacă acesta nu corespunde condiţiilor enunţate în declarațiile referitoare la garanție sau în publicitatea aferentă.

Garanția tehnică se acordă în baza Certificatului de garanție emis pe baza garanției comerciale; trebuie să precizeze elementele de identificare a produslui, termenul de garanție, durata medie de utilizare, modalitățile de asigurare a garanției – întreținere, reparare, înlocuire și termenul de realizare a acestora, denumirea și adresa vânzătorului sau alte unități specializate de service (indicate în certificate)

Garanția nu acoperă furtul, acțiunile distructive sau neglijarea gravă a unității. Producătorul (sau reprezentantul desemnat al producătorului) are dreptul de a inspecta aparatul pentru a analiza dacă daunele sunt acoperite de garanție.

Garanția se păstrează odată cu efectuarea mentenanței anuale. Orice altă garanție, care nu este făcută de către vânzător, nu va putea fi imputată acestuia.

# **Mentenanță**

Buna funcționare a stațiilor Ampevo este dată și de păstrarea acestora într-un mod adecvat, astfel că recomandăm efectuarea mentenanței odată pe an, iar pentru îngrijirea stației și a accesoriilor vă oferim următoarele indicații:

- verificați carcasa de posibile daune (fisuri, lovituri sau alte defecte).

- verificați mereu dacă izolația cablului de încărcare este intactă.

- verificați dacă conectorii cablului sunt intacți, dacă pinii sunt îndoiți, oxidați sau dacă prezintă urme de murdărie sau lichide.

Pentru a evita daunele asupra cablului de încărcare, după folosirea acestuia, plsați-l în suportul montat pe stație în acest scop.

Dacă stația nu dispune de un suport, sau se folosește un cablu personal, atunci păstrați cablul conform indicațiilor regăsite în fișa cablului de pe siteul https://ev-mag.ro/.

Dacă este necesar, folosiți o lavetă uscată pentru a îndepărta praful, urmele ușoare de apă (stropi) sau murdărie, cănd aparatele nu sunt conectate la curentul electric. Nu folosiți soluții pentru curățare.

Dacă se găsesc defecțiuni, de orice fel, se recomandă contactarea producătorului.

# **Asistență Tehnică**

Aveți nevoie de ajutor sau întâmpinați probleme la încărcarea mașinii?

### **Suntem aici pentru a vă ajuta!**

www.ev-mag.ro evmag@generalsecurity.ro

### **EV-Mag by General Security**

Piața 1 Mai nr. 4-5, 400141 Cluj-Napoca, Cluj România

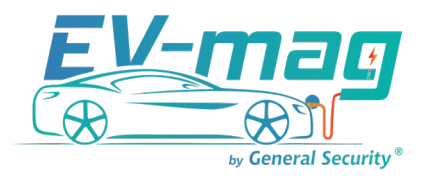